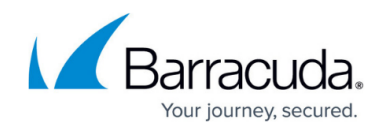

## **Flat File Restore of Microsoft SQL Databases**

<https://campus.barracuda.com/doc/51190643/>

You can restore Microsoft SQL databases to flat files. Each SQL instance has a configurable restore type property where you can specify original location or flat file.

To change restore type on a SQL instance (enable flat file restore):

- 1. In the **Navigation** bar, select **Advanced**, then **Network**.
- 2. In the **Network** tree, expand **Microsoft SQL Server**. Select the SQL instance and click **Properties**.
- 3. In the **Properties** window for that instance, on the left side, select **Configuration**. On the right side, in the **Restore Type** area, select **Restore to Flat File**.
- 4. Browse to the folder where you want the restored flat file to be saved, then click **OK**.

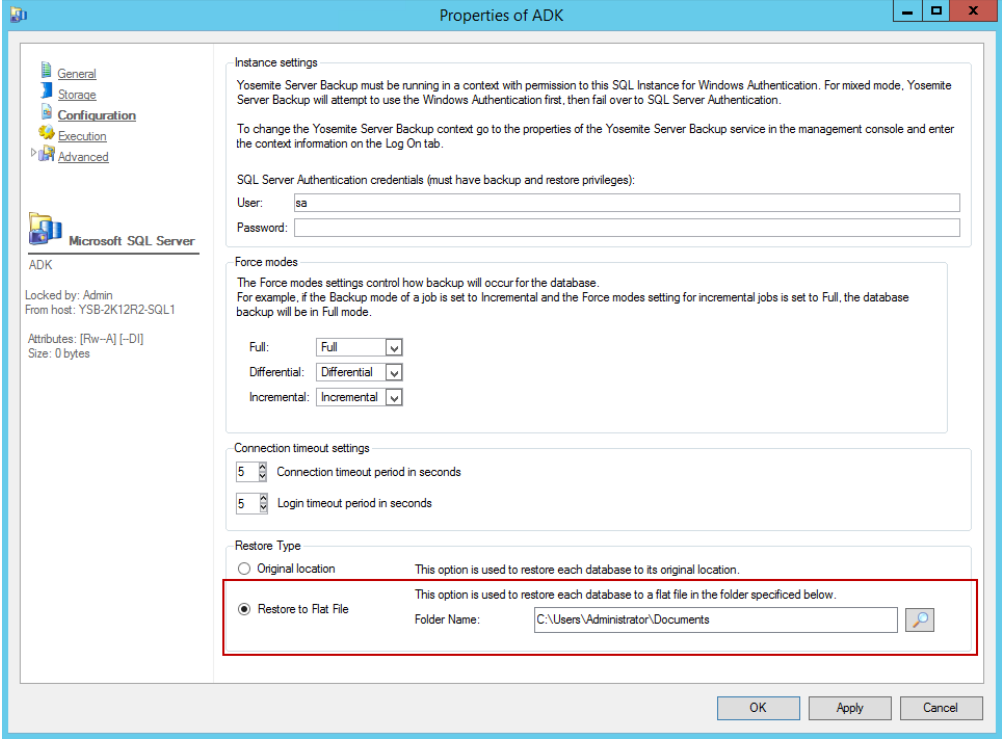

Files created depend on the type of restore.

- Full database restores create a .**bak** file
- Differential/incremental restores create **.trn** files (transaction backup logs)

## **Restoring Databases from a Flat File using SQL Server Management Studio**

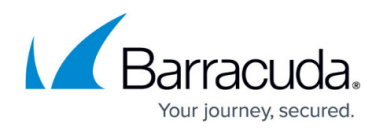

To restore the flat file backup:

- 1. In the Object Explorer, expand the server.
- 2. Right-click the database folder and select **Restore Files and Filegroups**.
- 3. In the **Restore Database** window, select the **Source Database** or type a new name to create one.
- 4. In the **Source for Restore** section, browse for the full .bak file. Select the check box to perform a full restore on that source, then click **OK**.

**Important**: Always restore the full database first, then restore the differential.

5. In the left panel, select the **Options** page.

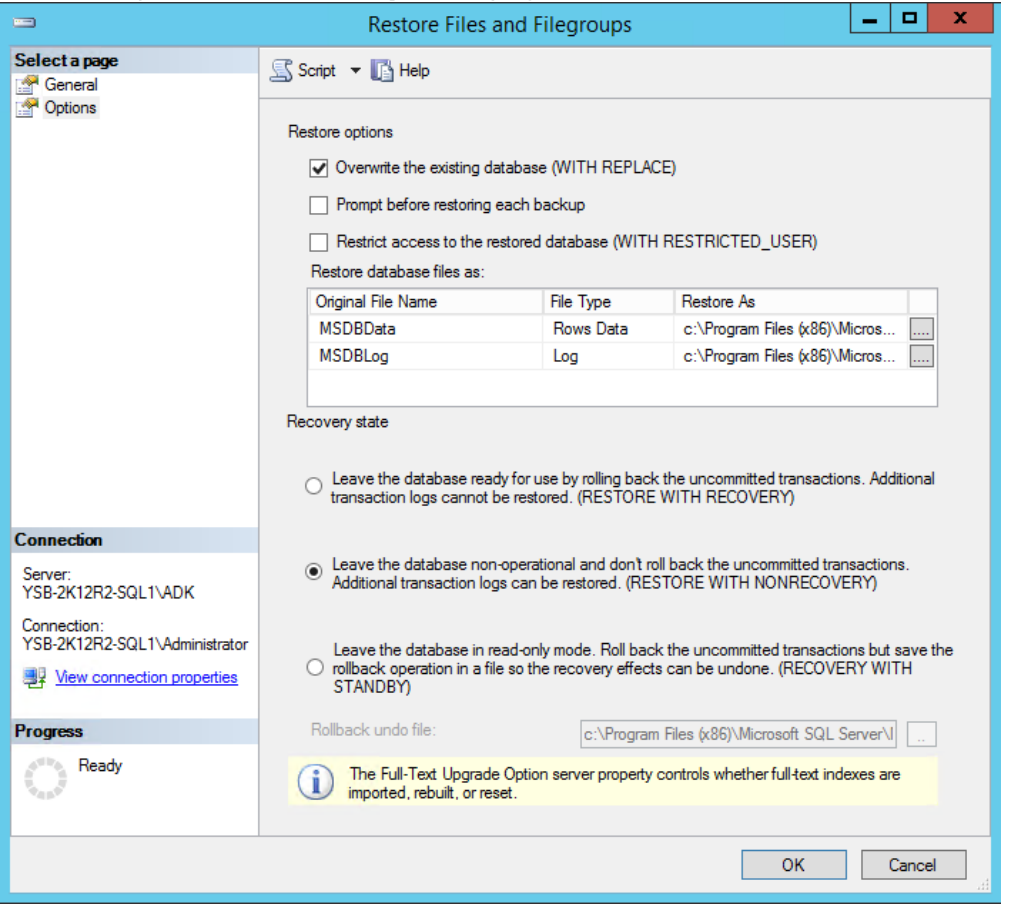

- 1. If you plan to overwrite the original database, in the **Restore Options** section, select the check box for **Overwrite the existing database (WITH REPLACE)**.
- 2. If you plan to restore a differential after the full database, in the **Recovery State** section, select the **RESTORE WITH NONRECOVERY** option. Selecting this option enables you to restore addition transactional log backups to the database before finalizing it.
- 6. Run the database restore. If you are only restoring a full database, your process is complete. If you are also restoring differential files, continue below to restore the transactional logs (.trn files).
- 7. Return to the **Restore with Files and Filegroups** window. Select the transactional logs (.trn files) to restore and select their check boxes.

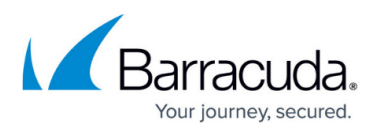

- 8. On the **Options** page, select the **RESTORE WITH RECOVERY** option. This will append the transactional logs and finalize the database.
- 9. Refresh the server view to see the database.

For additional information on restoring Microsoft SQL Databases from flat database and differential files, refer to the following Microsoft documentation:

- [Restore a Database Backup \(SQL Server Management Studio\)](https://technet.microsoft.com/en-us/library/ms177429(v=sql.110).aspx)
- [Restore a Transaction Log Backup \(SQL Server\)](https://technet.microsoft.com/en-us/library/ms177446(v=sql.110).aspx)

## Yosemite Server Backup

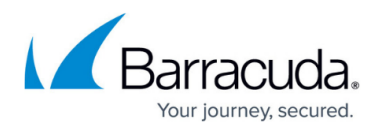

## **Figures**

- 1. dbProperties.png
- 2. options.png

© Barracuda Networks Inc., 2020 The information contained within this document is confidential and proprietary to Barracuda Networks Inc. No portion of this document may be copied, distributed, publicized or used for other than internal documentary purposes without the written consent of an official representative of Barracuda Networks Inc. All specifications are subject to change without notice. Barracuda Networks Inc. assumes no responsibility for any inaccuracies in this document. Barracuda Networks Inc. reserves the right to change, modify, transfer, or otherwise revise this publication without notice.